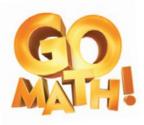

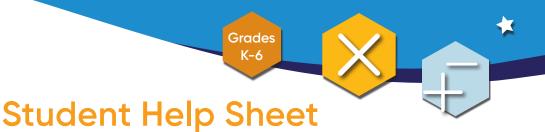

**To Start** Use your sign-in information from your school.

### Quick Llnks:

| hink Central Sign-in Page:                   | Navigating Think Central:            |
|----------------------------------------------|--------------------------------------|
| Sign-in to Think Central Website Link        | Navigating Think Central             |
|                                              | • <u>Student Help Site</u>           |
| Student Assignments:                         | Monitoring Assessments and Progress: |
| Navigating My Library to Access the Textbook | <u>Reviewing Scored Assignments</u>  |
| Navigating Student Tests and Assignments     |                                      |

## **Useful Resources:**

| iTools Primary iTools Intermediate      | Access to digital math manipulatives                              |
|-----------------------------------------|-------------------------------------------------------------------|
| Go Math!<br>Interactive Student Edition | Access to the Interactive Student Edition for tutorial assistance |
| Go Math!<br>Multimedia eGlossary K-6    | Visual representations of mathematical terms                      |

#### Additional Help Support:

You can access <u>Help</u> anytime directly through **Think Central** from the upper-right corner of the banner (click the word Help).

Tech Support Phone Number: 1.800.323.9239 HMH Tech Support eMail: techsupport@hmhco.com

#### Houghton Mifflin Harcourt | hmhco.com

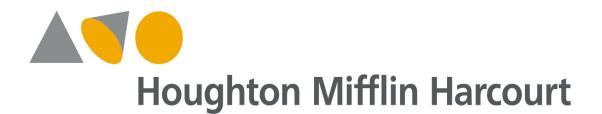

# **GO Math Interactive Student Edition**

Please follow these steps for access to the GO Math Interactive Student Edition per screen shots below:

- Go to HMH's Think Central elementary platform via URL https://www-k6.thinkcentral.com/ePC/start.do
- Log in with your credentials
- Land on your home page and choose:
  - o **GO Math** from the drop-down menu on the right side of Resource options
  - Select desired **Grade** under Resources
  - o Select Interactive Student Edition
- See screen shot below that replicates above steps

| THENK<br>Central<br>HI KATHY SPENCER       |                                                                  | Home   Help   New Fo | satures ①   Log Out 🙎 Are<br>Housebon<br>Herourt                                     |
|--------------------------------------------|------------------------------------------------------------------|----------------------|--------------------------------------------------------------------------------------|
| My Account   Manage Classes                | S                                                                | earch for Resources  | i - 🤉 = Brow e                                                                       |
| mySmartPlanner 🖻                           | resources 2                                                      | Go Math              | ~                                                                                    |
| $\langle$ Wednesday, Mar 18 2020 $\rangle$ | Grade KG 1 2 3 4 5 6                                             |                      |                                                                                      |
| 1am                                        | <                                                                |                      |                                                                                      |
| 3ām                                        | Getting Started Go Math Teacher<br>with Go Math Edition, Edition |                      | ersonal Math Go Math!<br>Trainer, G3 Interactive Student<br>Edition (Teacher),<br>G3 |
| 4am                                        | Assignments C                                                    | Reports C            | <b>••</b>                                                                            |

- After selecting (clicking on) the Interactive Student Edition
- Land on Interactive Student Edition page with 12 chapters from which to choose...
- See screen shot below:

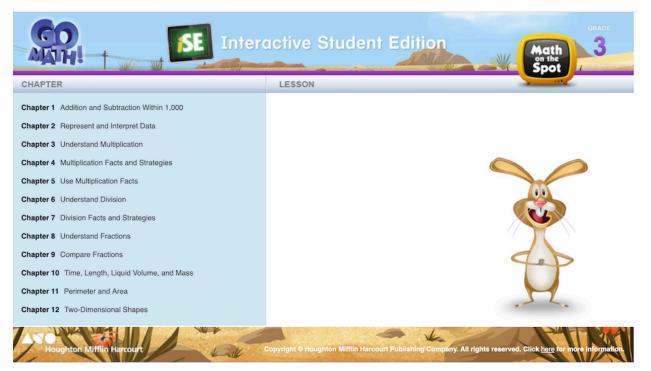

Select desired chapter which will allow corresponding lesson choice to appear per screen shot below:

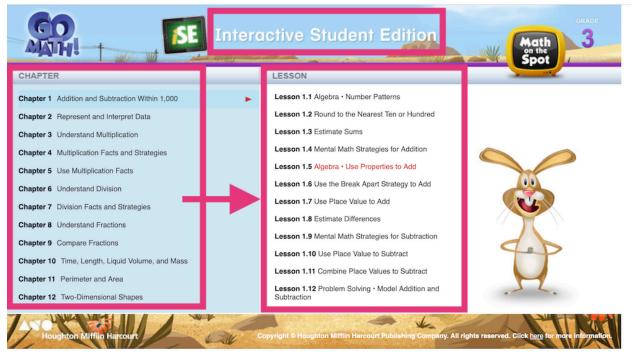

- Selection will load with audio support & tools.
- Click Start to begin per screen shot below:

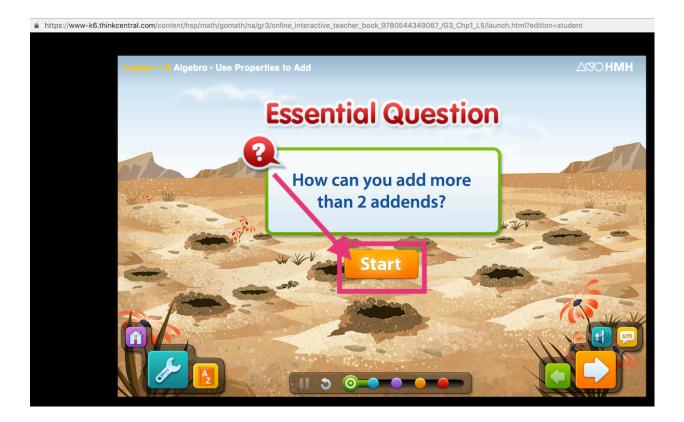

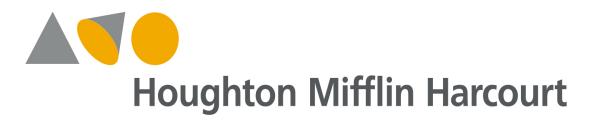

# **GO Math ANIMATED MATH MODELS**

Please follow these steps for access to the GO Math Animated Math Models per screen shots below:

- Go to HMH's Think Central elementary platform via URL https://www-k6.thinkcentral.com/ePC/start.do
- Log in with your credentials
- Land on your home page and choose
  - **Go Math** from the drop-down menu on the right side of Resource options
  - Select desired **Grade** under Resources
  - Click the word \*Resources\* (link) in gray bar above grade levels on right side of page
- See screen shot below that replicates above steps

|                                            | Home   Help   New Featur  | res ①   Log Out 2 ATO<br>Houghton<br>Mittin<br>Harcourt                     |
|--------------------------------------------|---------------------------|-----------------------------------------------------------------------------|
| Лу Account   Manage Classes                | Search for Resource       | i -Q = Browse                                                               |
| mySmartPlanner 🖻                           | Resources C Go Math       | *                                                                           |
| $\langle$ Wednesday, Mar 18 2020 $\rangle$ | Grade KG 1 2 3 4 5 6      |                                                                             |
| 1am                                        |                           |                                                                             |
| 2am<br>3am                                 |                           | hal Math Go Math!<br>er, G3 Interactive Student<br>Edition (Teacher),<br>G3 |
| 4am                                        | Assignments 🗉 💽 Reports 🖻 | •7                                                                          |
| Sam<br>Sam                                 | Scores Under 50%          | 50%-70% Over 70%                                                            |

- After clicking \*Resources\* link you will land on \*View Resources\* page to select the following:
  - Subject: Mathematics
  - **Grade**: desired grade
  - Language: All
  - **Program**: Go Math
- See screen shot below that replicates above steps:

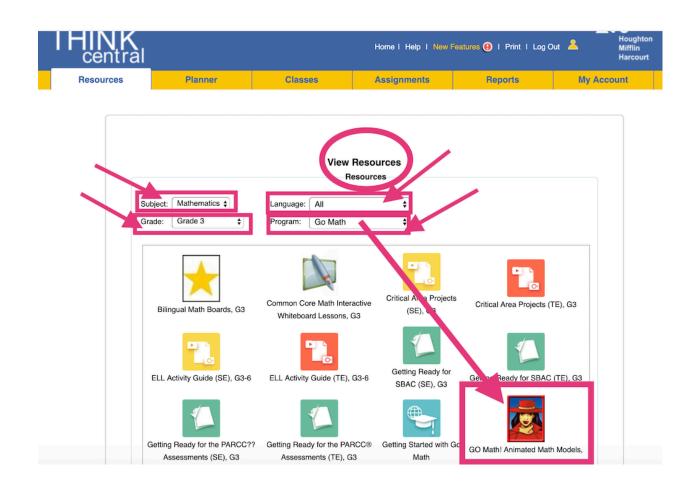

- After selecting subject; grade; language; and program Click GO Math! Animated Math Models icon
- Land on animate math models for specific skill review and practice
- After selecting desired skill click the **\*Go\*** button
- See screen shot below that replicates above steps

| grade<br>3 |                                                 |     |
|------------|-------------------------------------------------|-----|
| Skill 1-10 | Skill 11-20 Skill 21-30 Skill 31-40 Skill 41-50 |     |
| Skill 1    | Round to Nearest Ten, Hundred, and Thousand     |     |
| Skill 2    | Estimate Sums                                   |     |
| Skill 3    | Addition With Regrouping Up To 3-Digits         |     |
| Skill 4    | Estimate Differences                            |     |
| Skill 5    | Subtract 3-Digit Numbers                        | _   |
| Skill 6    | Collect Data                                    | =   |
| Skill 7    | Pictographs                                     |     |
| Skill 8    | Read a Bar Graph                                |     |
| Skill 9    | Make and Interpret Bar Graphs                   |     |
| Skill 10   | Algebra: Relate Addition and Multiplication     |     |
|            | Go                                              | нмн |